## **Step 1:** Log into AdV4 (Advantage 4)

An Adv4 icon is located on your desktop or *click here* to access the system.

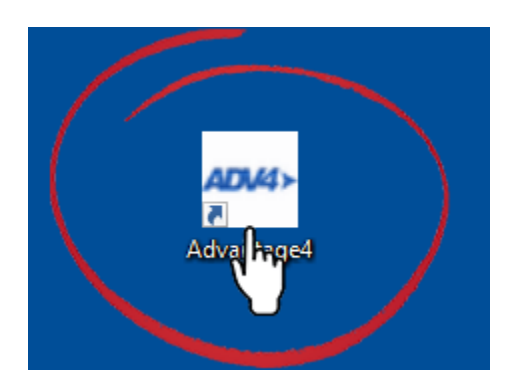

**Step 2:** Select Employee Business Role

Once you have logged into the Adv4 system, go to the "Employee" role.

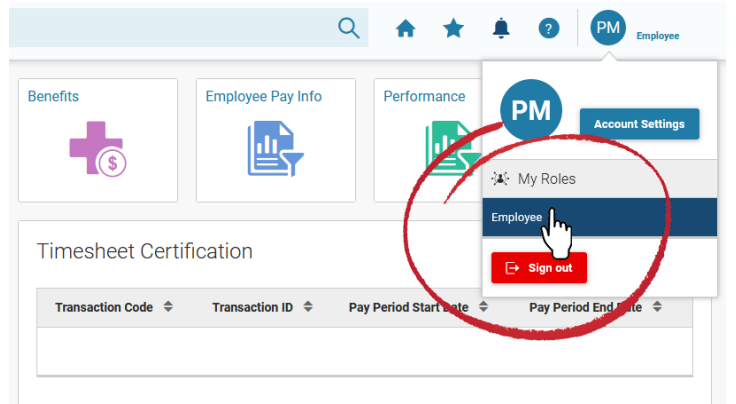

**Step 3:** Click on the Employee Landing Page Icon

This landing page will bring you to the Manage Employee Information screen.

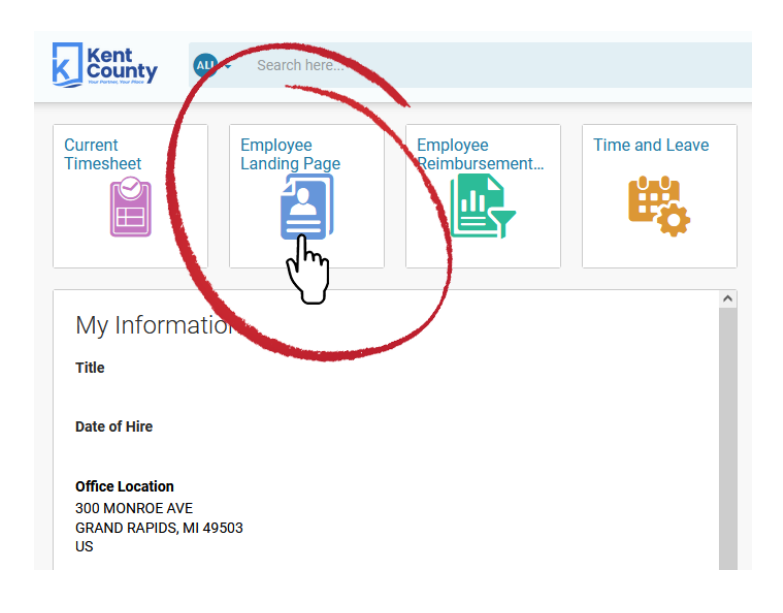

## **Step 4**: Click on the Profile icon

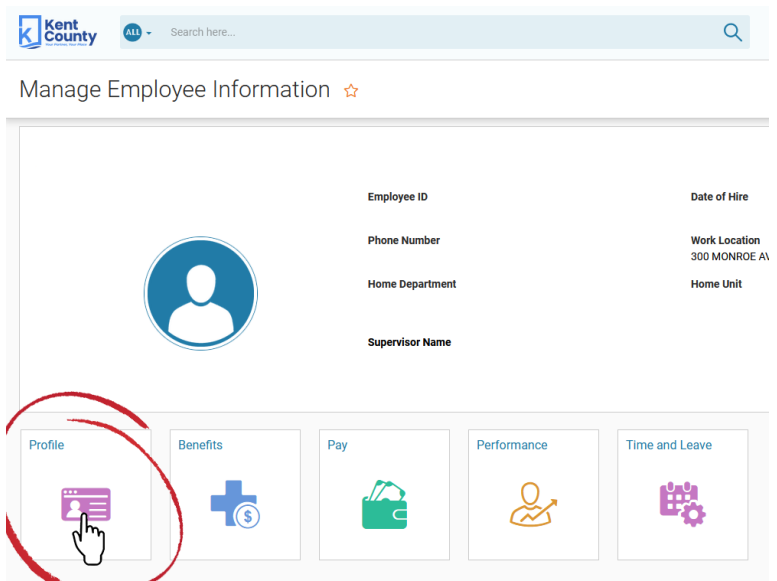

**Step 5**: Select Manage Contact Information from the carousel of options

• Under Contact Information, a record should appear with your mailing address.

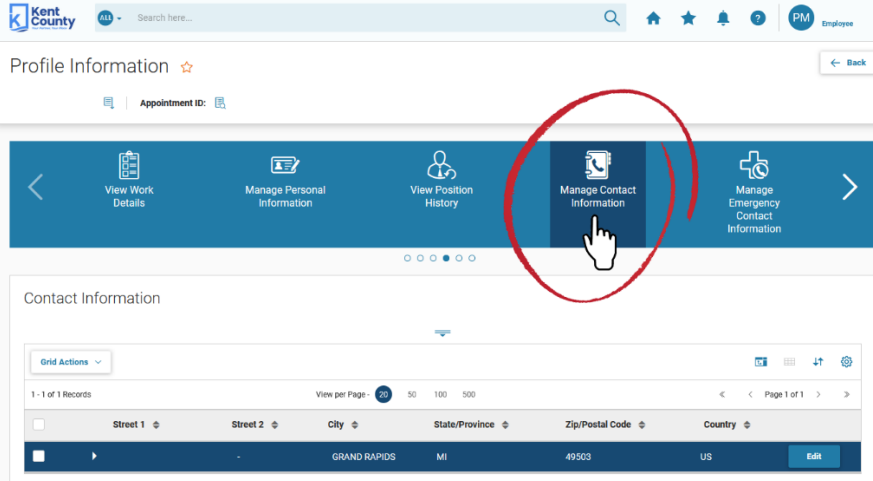

**Step 6:** Select "Edit" button to update your contact information (primary phone, e-mail address, mailing address)

Scroll to "Phone "section and enter your primary phone number, type of phone and which number is "primary"

## **Tips**

- Only one phone number can be designated as "primary"
- Only phone numbers with a designated phone type will transfer to Everbridge.

Scroll to E-mail section and verify or update your e-mail address

If you have a County email address, it was entered into the Adv4 system as your **primary email**. **DO NOT** change your primary e-mail address to a personal email unless you wish to receive all work-related e-mail communication on your personal email.

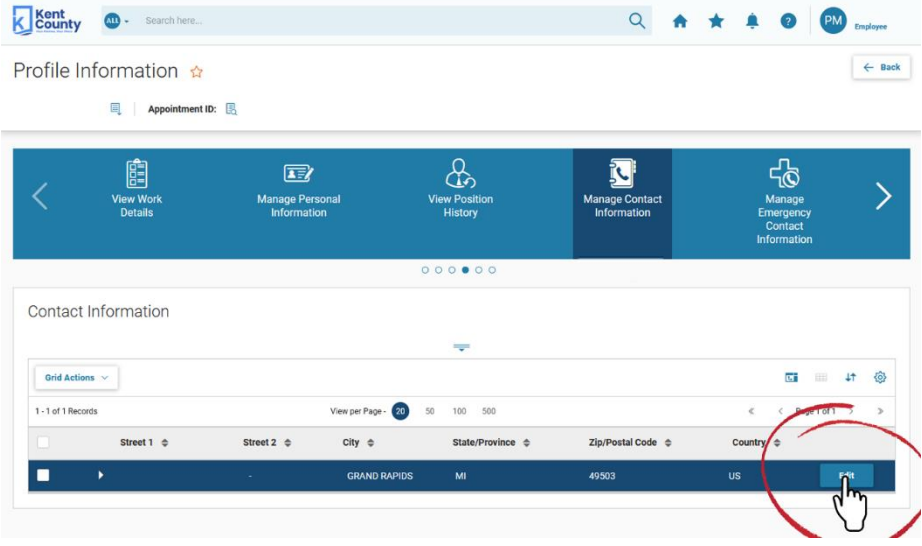

## **Step 7**: Save Information

- Once you have verified or entered all your contact information, click "Update and close"
- If you updated the information correctly, you will receive a green "Information Saved Correctly" message at the top of the screen

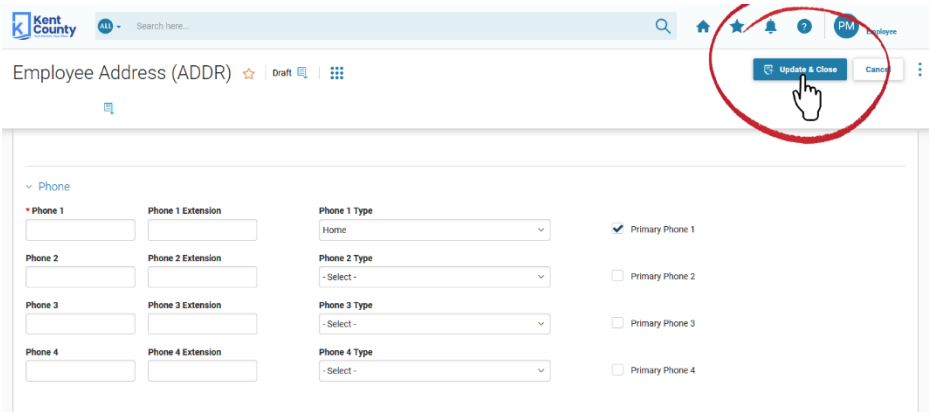